Interact Forms 4.2 User Guide

Document Revision: 1.1

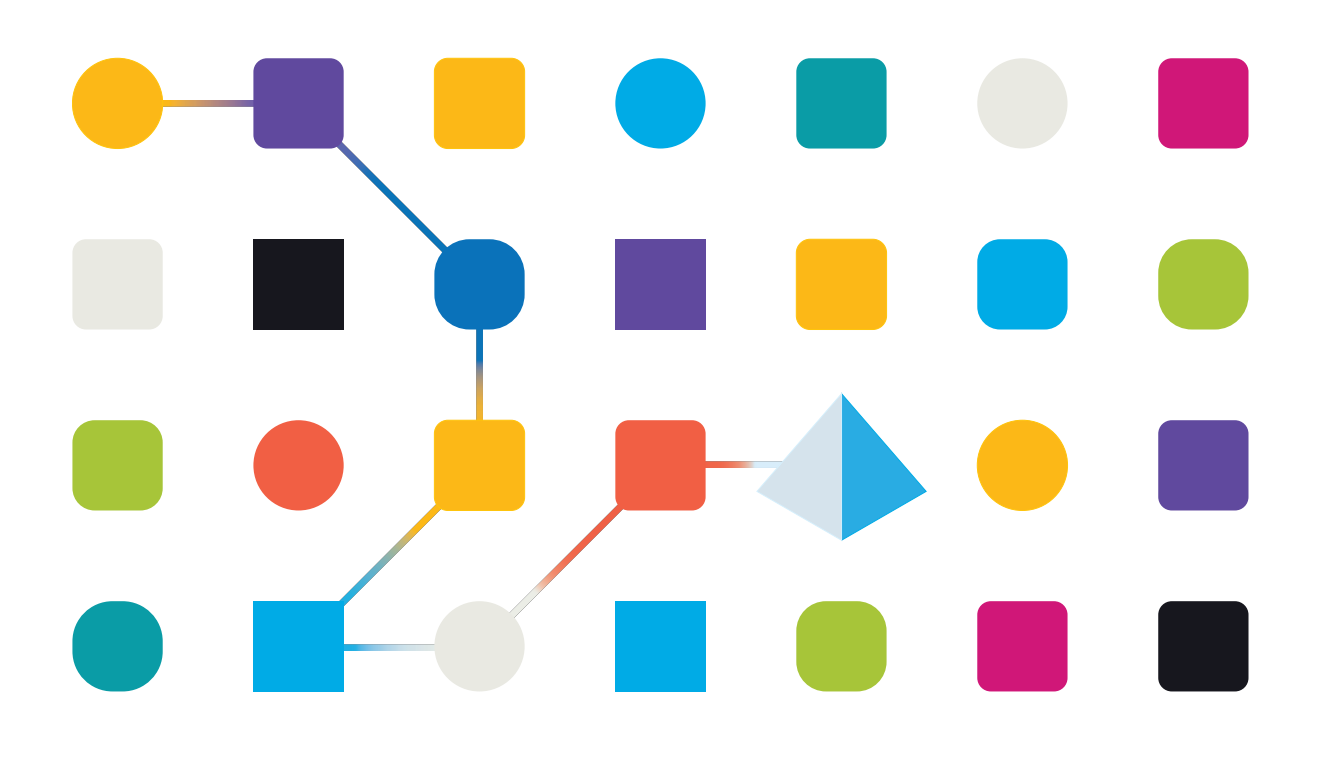

#### <span id="page-1-0"></span>**Trademarks and Copyright**

The information contained in this guide is the proprietary and confidential information of Blue Prism Cloud Limited and/or its affiliates and should not be disclosed to a third-party without the written consent of an authorized Blue Prism representative. No part of this document may be reproduced or transmitted in any form or by any means, electronic or mechanical, including photocopying without the written permission of Blue Prism Cloud Limited or its affiliates.

#### **© Blue Prism Cloud Limited 2001 – 2021**

"Blue Prism", the "Blue Prism" logo and Prism device are either trademarks or registered trademarks of Blue Prism Limited and its affiliates. All Rights Reserved.

All other trademarks are hereby acknowledged and are used to the benefit of their respective owners. Blue Prism Cloud Limited and its affiliates are not responsible for the content of external websites referenced by this guide.

Blue Prism Limited, 2 Cinnamon Park, Crab Lane, Warrington, WA2 0XP, United Kingdom. Registered in England: Reg. No. 4260035. Tel: +44 370 879 3000. Web: [www.blueprism.com](http://www.blueprism.com/)

#### <span id="page-2-0"></span>**Contents**

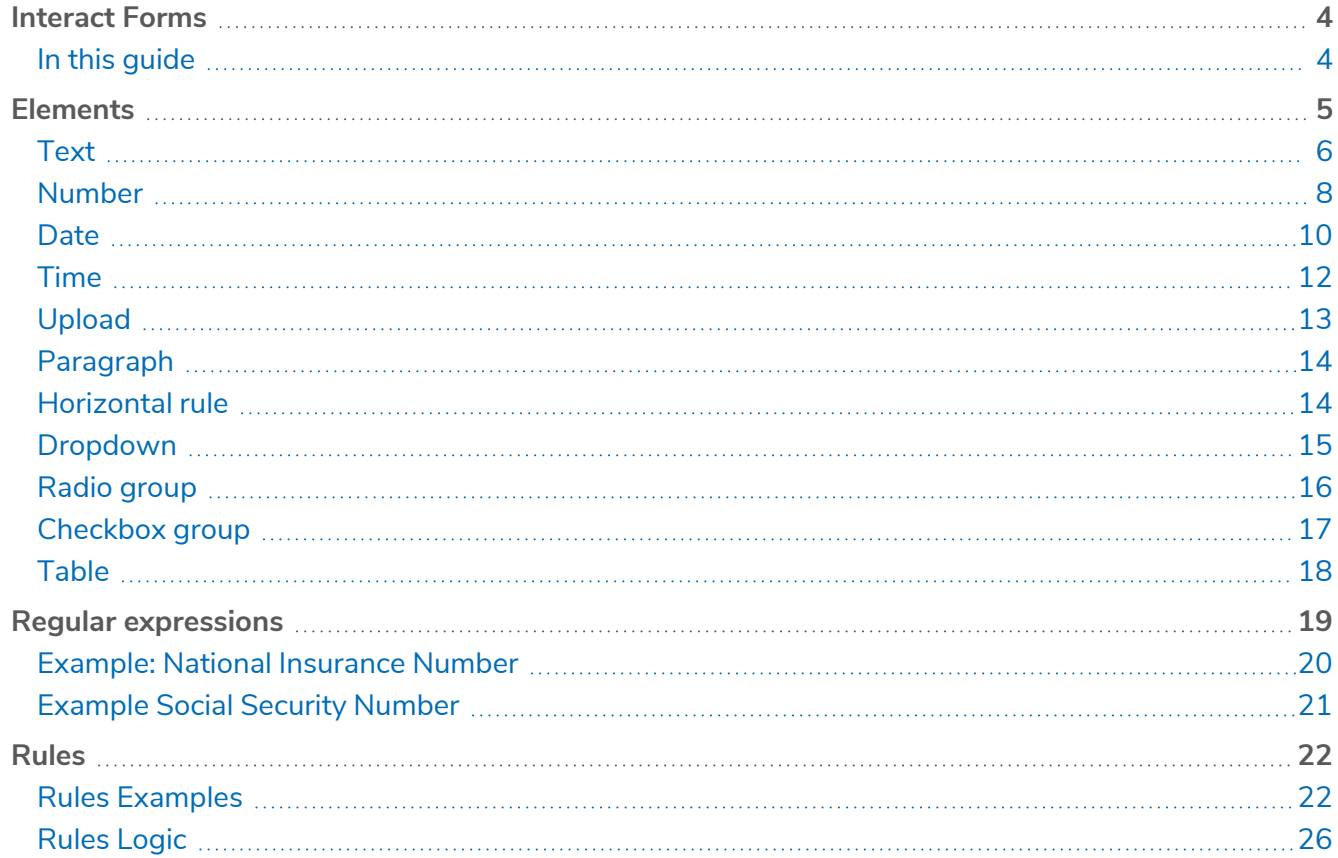

#### <span id="page-3-0"></span>**Interact Forms**

This guide details how to get the best out of Interact Forms, this includes using rules and the use of regular expressions.

Rules allow you to manipulate how a form is displayed by creating a simple 'if-then' structure to, for example, hide or show a field depending on a given condition.

Regular expressions (regex) can be used to control the data being entered into Interact Forms by your users.

When creating an Interact Form you often need to control the data fields to restrict what your users can enter, for example a National Insurance or Social Security number. Restricting data entry helps to guide your users to put the required information in, in the correct format.

There are multiple elements that can be used when creating Interact Forms, only the Text element offers full regex capabilities, whilst the other elements offer other, simple restrictions to control the data input.

<span id="page-3-1"></span>JavaScript must be enabled in your internet browser to use the full functionality of Interact.

#### In this guide

- **•** [Elements](../../../../../../../Content/interact/forms/interact-forms-elements.htm)
- **•** Regular [expressions](../../../../../../../Content/interact/forms/interact-forms-regex.htm)
- **•** [Rules](../../../../../../../Content/interact/forms/interact-forms-rules.htm)

#### <span id="page-4-0"></span>**Elements**

This section details each element and the controls that can be applied to restrict the data input into the fields within an Interact Form.

To add a new element, click the **Create field** icon  $\rightarrow$  within the form editor and select the element capture type from:

- **•** [Text](#page-5-0)
- **•** [Date](#page-9-0)
- **•** [Upload](#page-12-0)
- **•** [Horizontal](#page-13-1) rule
- **•** Radio [group](#page-15-0)
- **•** [Table](#page-17-0)
- **•** [Number](#page-7-0)
- **•** [Time](#page-11-0)
- **•** [Paragraph](#page-13-0)
- **•** [Dropdown](#page-14-0)
- **•** [Checkbox](#page-16-0) group

#### <span id="page-5-0"></span>**Text**

If you need to create a field that ensures a user types the correct information in the correct format, then the text element is the best solution.

As standard the text element supports the use of simple regular expressions which can be controlled by setting values for the fields detailed in the table below.

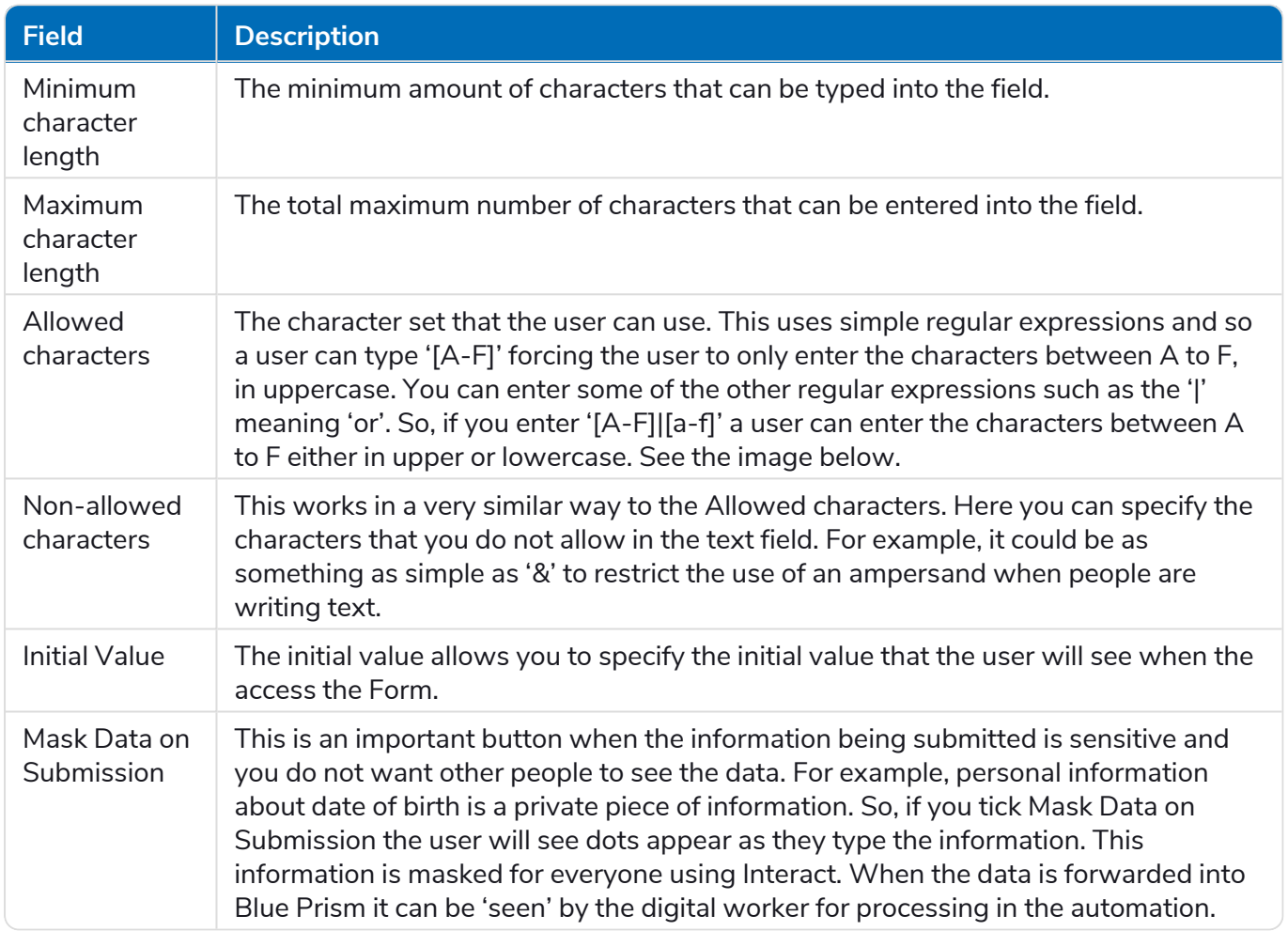

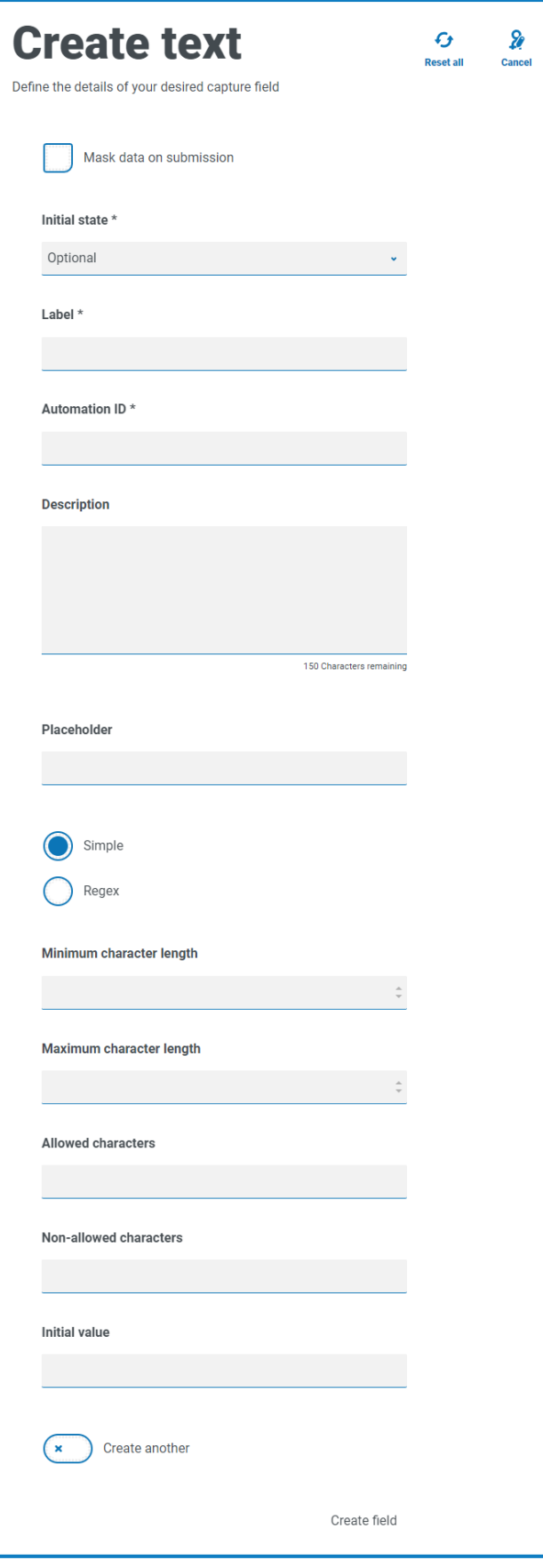

#### <span id="page-7-0"></span>Number

The number element has numerous features to control how your users enter their data and how it is displayed.

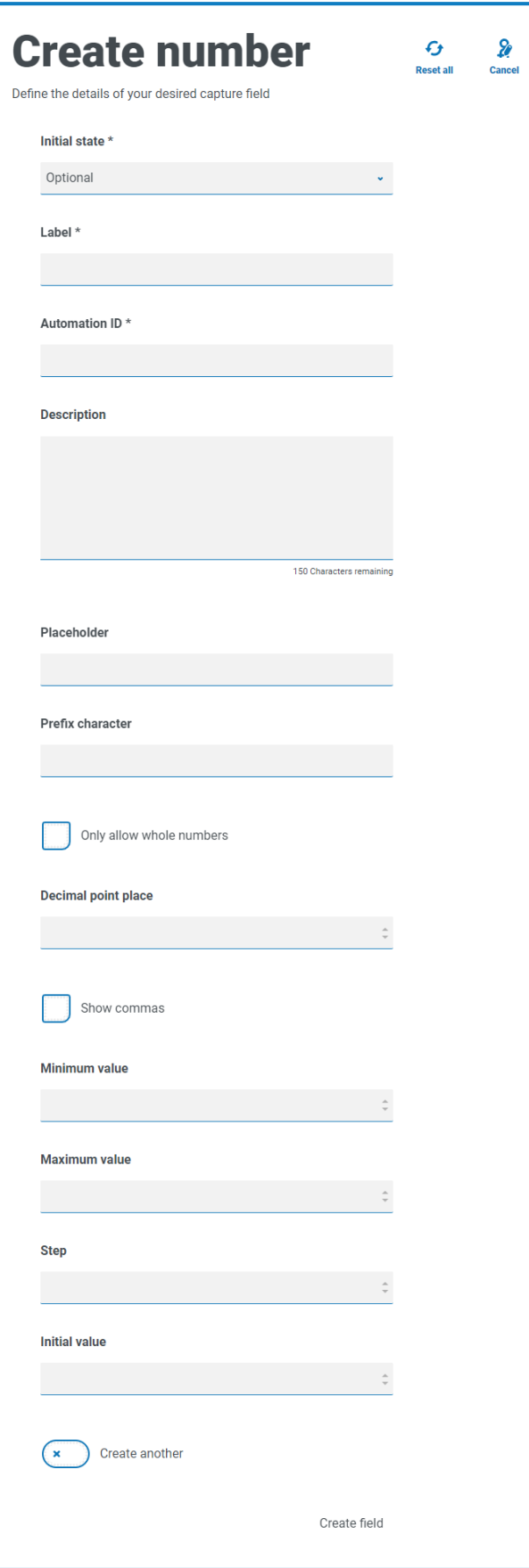

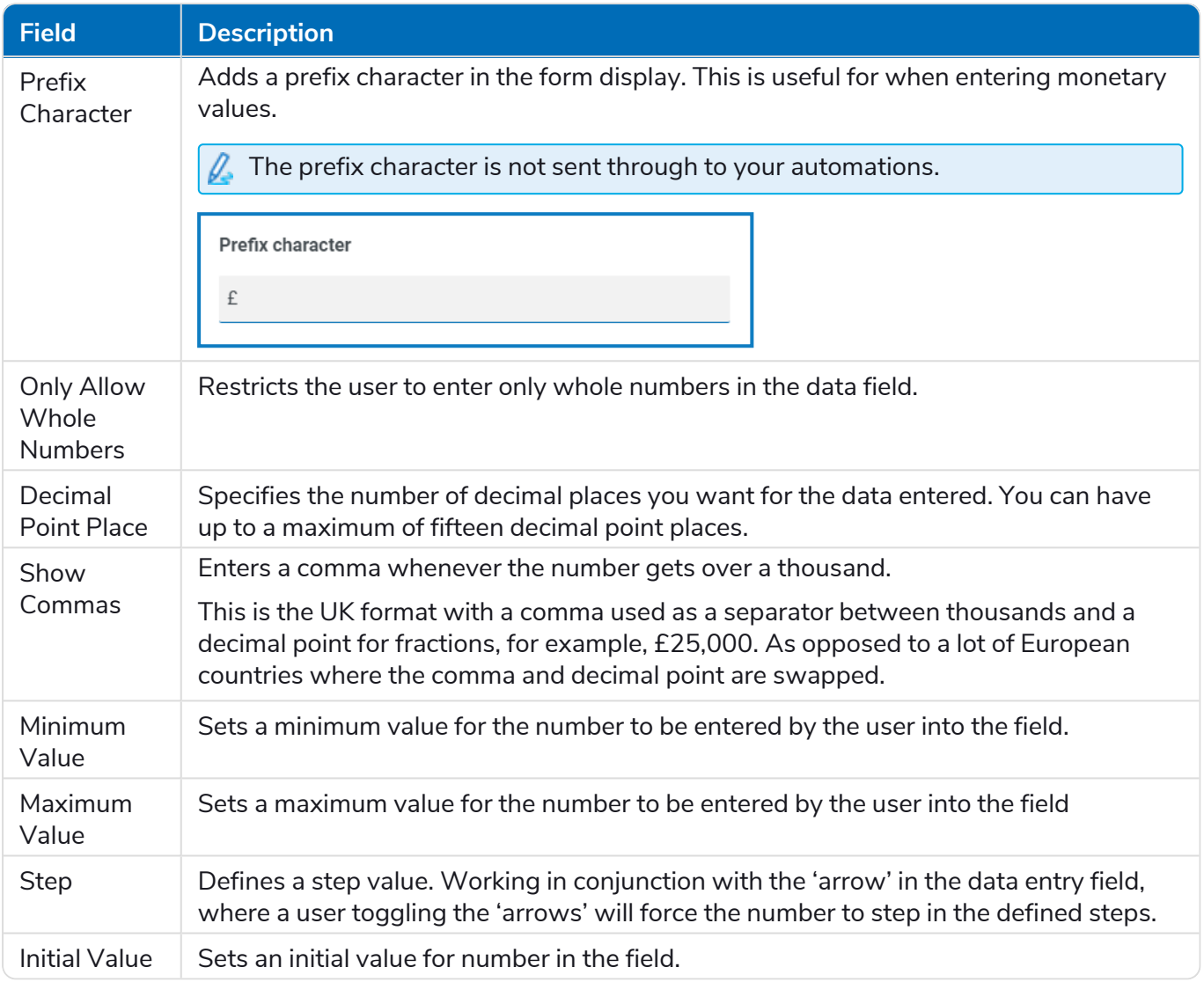

#### <span id="page-9-0"></span>Date

The date element has a range of features to control how your users enter their data and how it is displayed. The blank Form below illustrates the options.

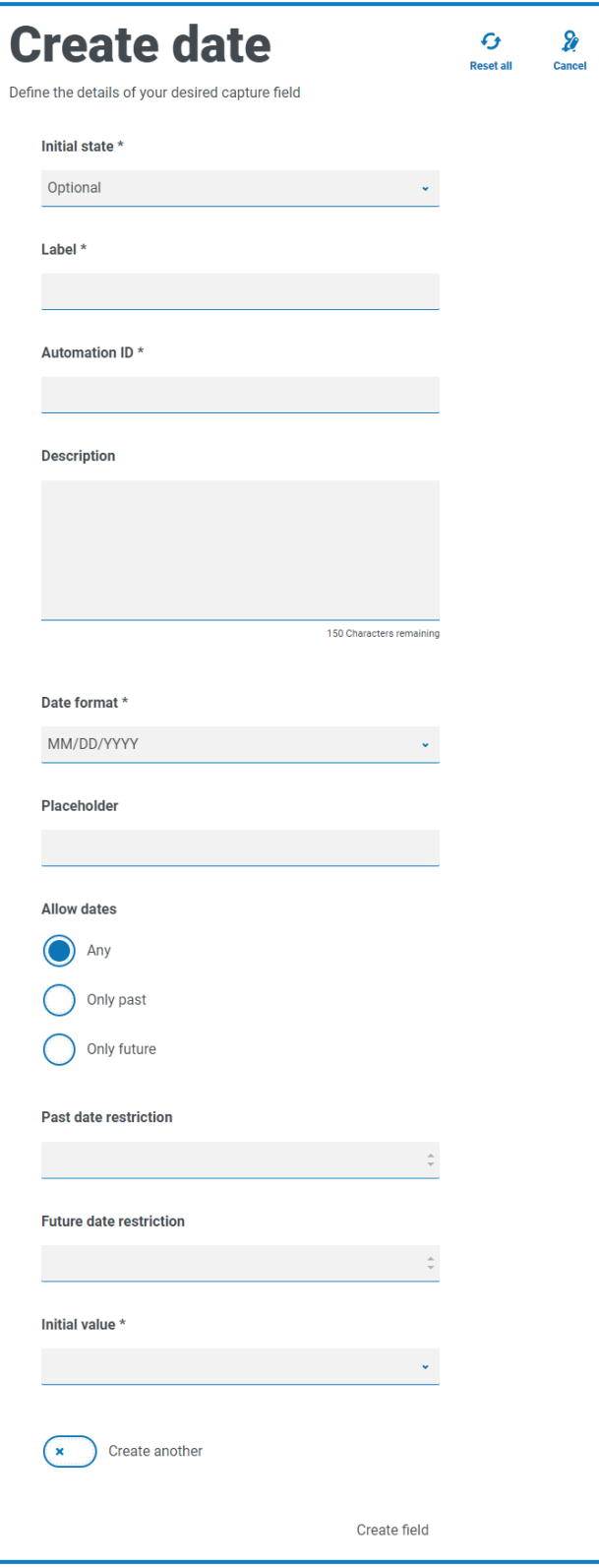

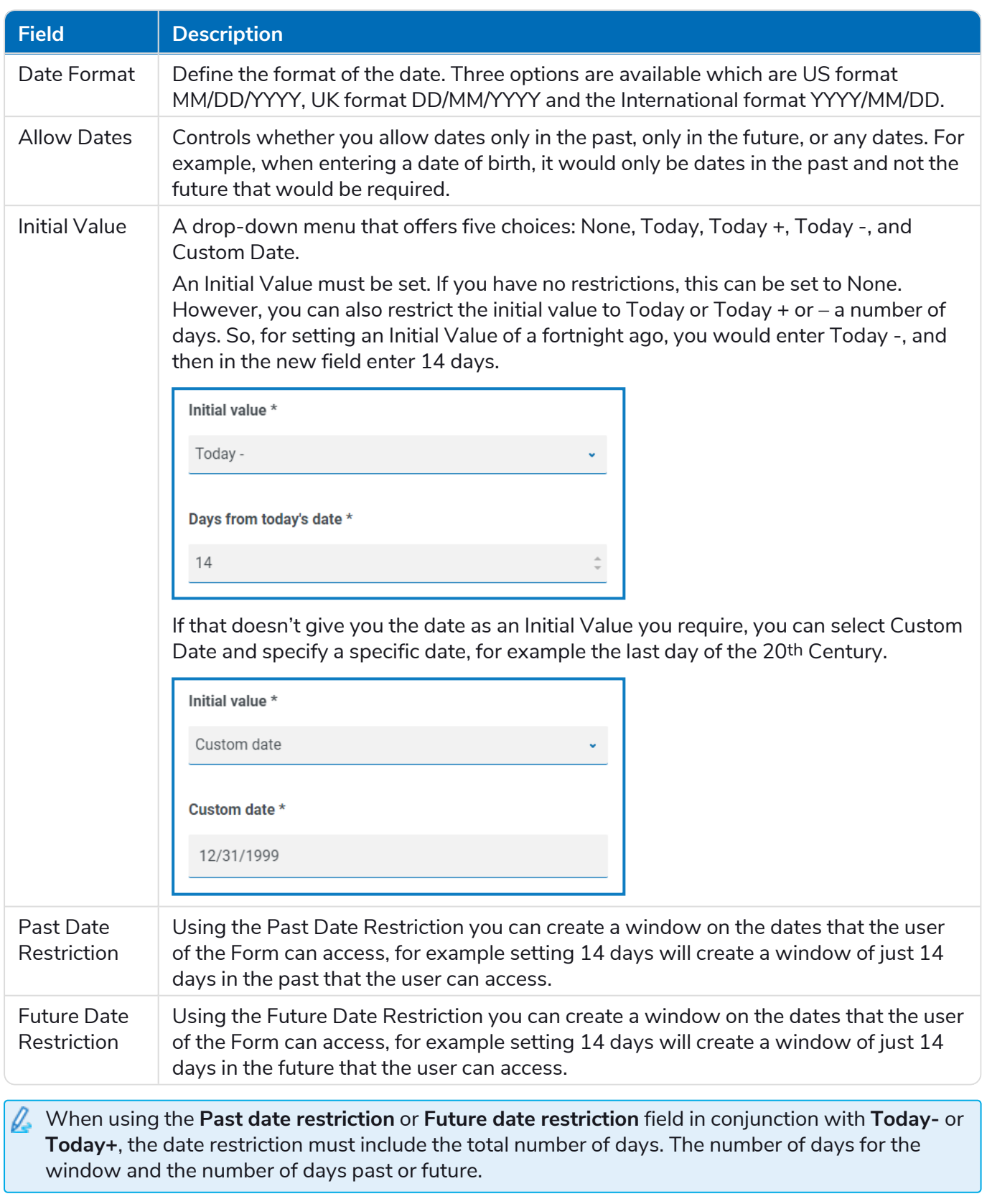

#### <span id="page-11-0"></span>Time

There is only one field that can be used to control the user entry in the time element field which is the Initial Value.

This field will set a default value in the display that the user can then change as required, see below.

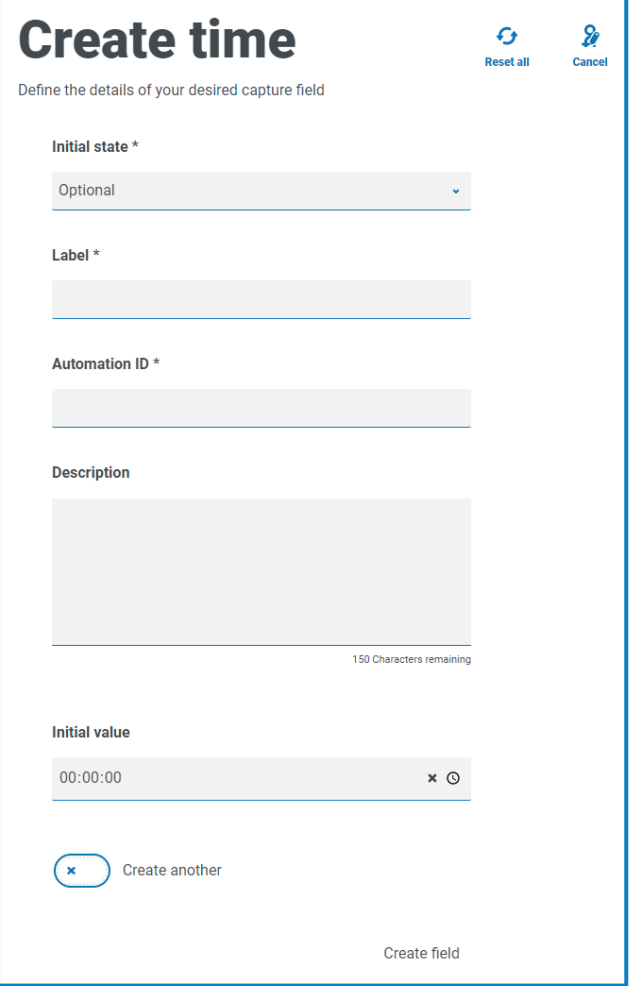

#### <span id="page-12-0"></span>Upload

The upload element only has one controlling aspect which is the extension of the file being uploaded.

If Image is chosen as the file type, then you can select from one to three file types: JPG, PNG or GIF.

If File is chosen, then you can add a list of extensions that you want to support in the Form. These need to be added without the leading '.' and separated by commas. You cannot load executables, those with '.exe' extension.

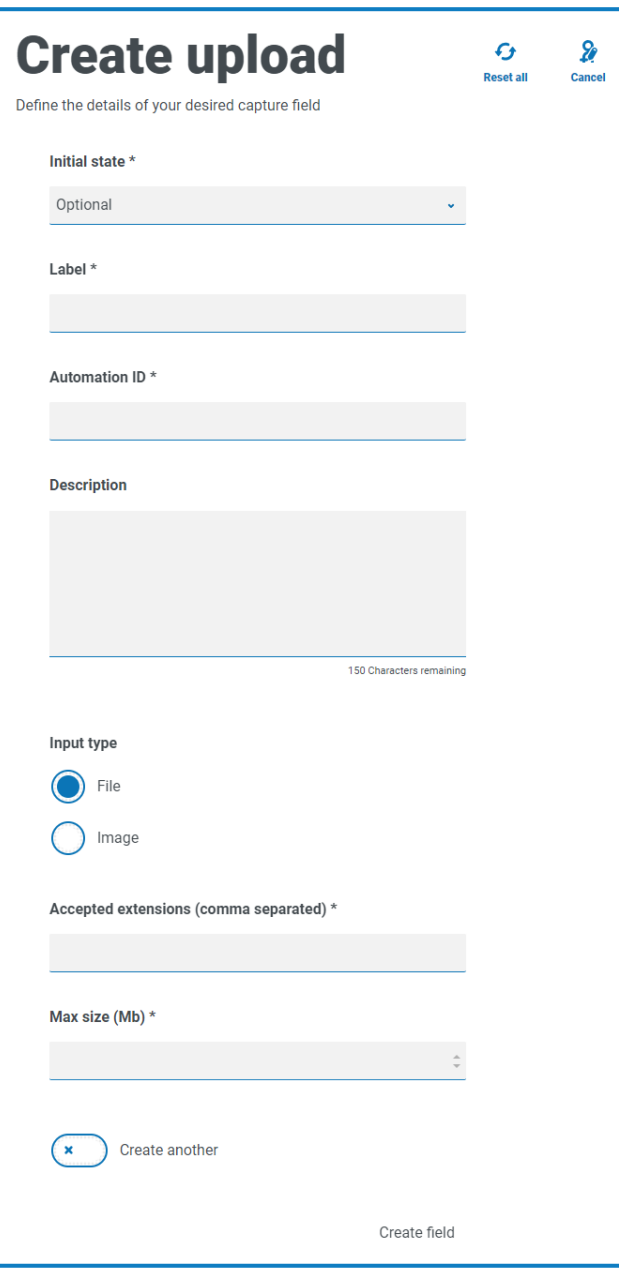

By default, the maximum file upload size is restricted to a maximum of 5 Mb and the image size is a. restricted to 1920 x 1080px.

The maximum size can be increased by a system administrator by changing the value defined in the Hub configuration file on the server. The value specified in the **Max size** field on the Create upload page cannot be greater than the value defined in the configuration file (by default, this is 5).

#### <span id="page-13-0"></span>Paragraph

The paragraph allows the Form designer to add text into the Form to assist the user in submitting the correct information in the correct format. The form allows the designer to incorporate different formats to the text to emphasize the important parts of the text.

The paragraph can be deployed in a hidden state initially and then only revealed depending upon a rule condition being met, or updated when a digital worker has updated the Form from in an automation.

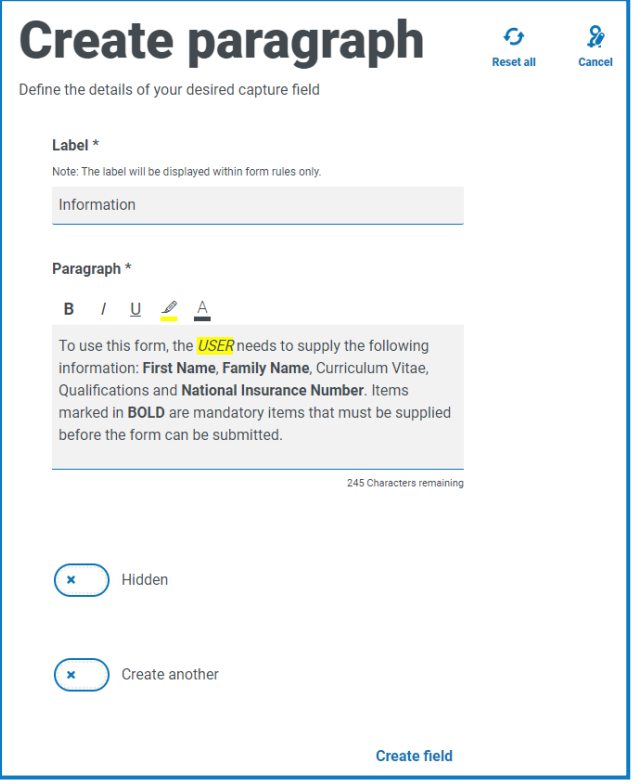

#### <span id="page-13-1"></span>Horizontal rule

The horizontal line element is used to separate a form into sections to ease its readability. The line can be padded to control the space before and after, with a maximum of 999px either side of the line.

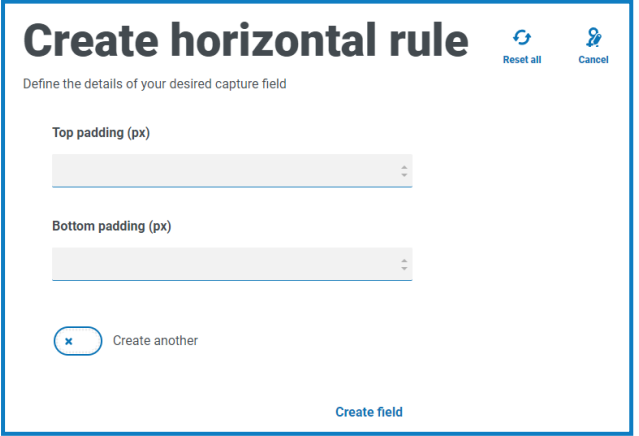

#### <span id="page-14-0"></span>Dropdown

The Dropdown element allows the designer to configure a drop-down menu that the user can select from.

For a single selection, a list can be provided which will enable a user to select one item from the list. For a multiple selection the user can either choose any number of items, a minimum number of items, or a maximum number of items. This is dependent on the values configured in the Minimum selection and Maximum selection fields.

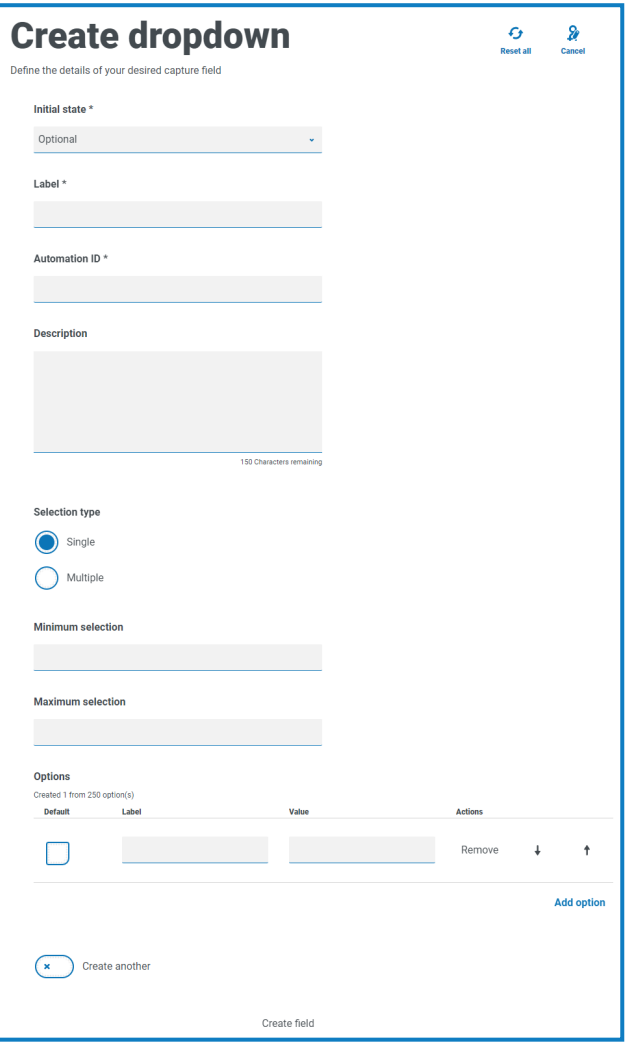

#### <span id="page-15-0"></span>Radio group

The radio group element, like the Dropdown element, allows users to select a single item – this element does not allow for multiple entries to be selected.

The designer of the form controls what the user sees by listing the chosen items and if required can choose a default value.

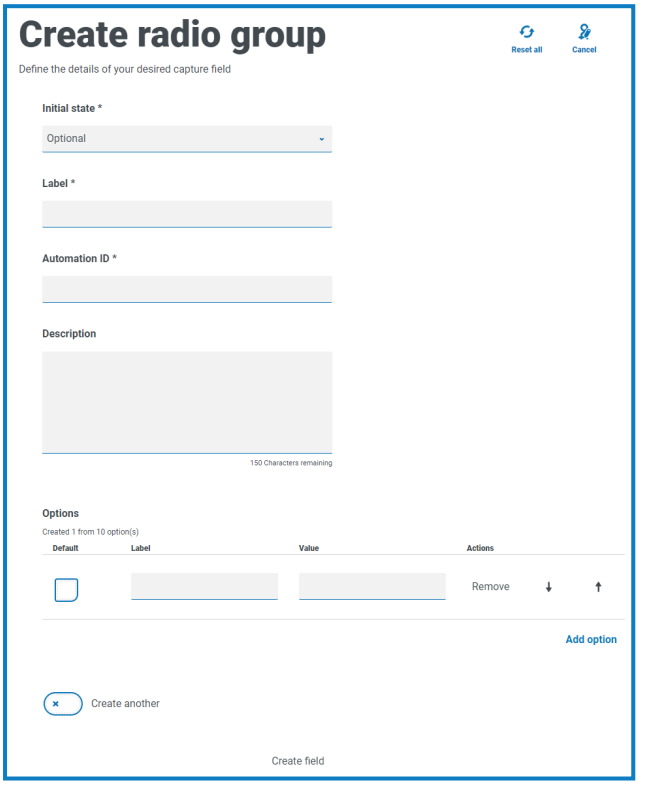

 $\sqrt{2}$  When the form is deployed to Interact, the radio group buttons display in a visually different way to that shown on in the Play test area. They display as a horizontal button bar within the Interact website. For example:

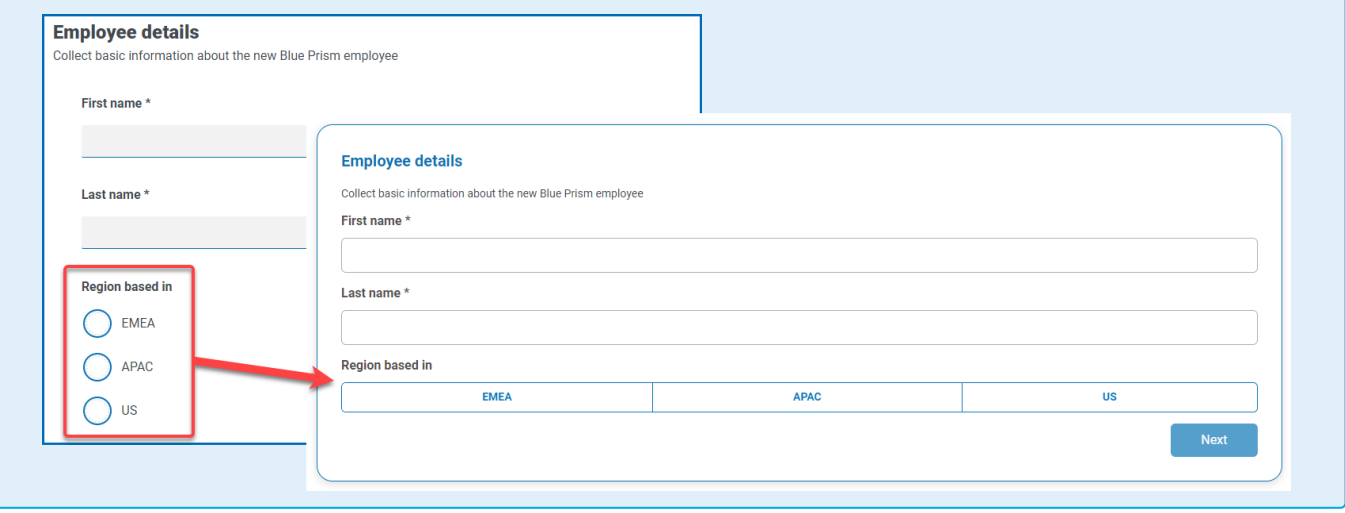

#### <span id="page-16-0"></span>Checkbox group

The options available to the Form designer for the Checkbox group are the same as the Dropdown element. It is possible to choose between either a single selection or multiple selections. Similarly the number of items that can be chosen can be set using the Minimum selection and the Maximum selection values.

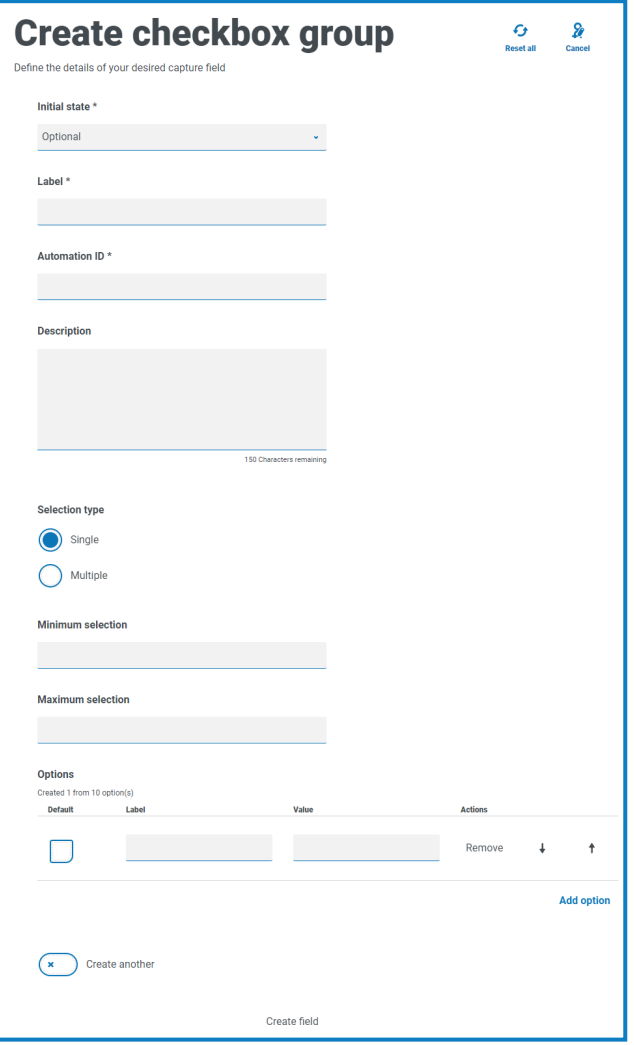

#### <span id="page-17-0"></span>Table

The table element allows the designer to control the number of rows in a table that the user sees.

The designer constructs the number of columns that they need and assigns column headings. A maximum of fifteen columns can be added to a table. The user can then add or delete rows to the table as controlled through the settings on the table element.

The designer can set the Initial Row Count, the Minimum Number of Rows, and the Maximum Number of Rows.

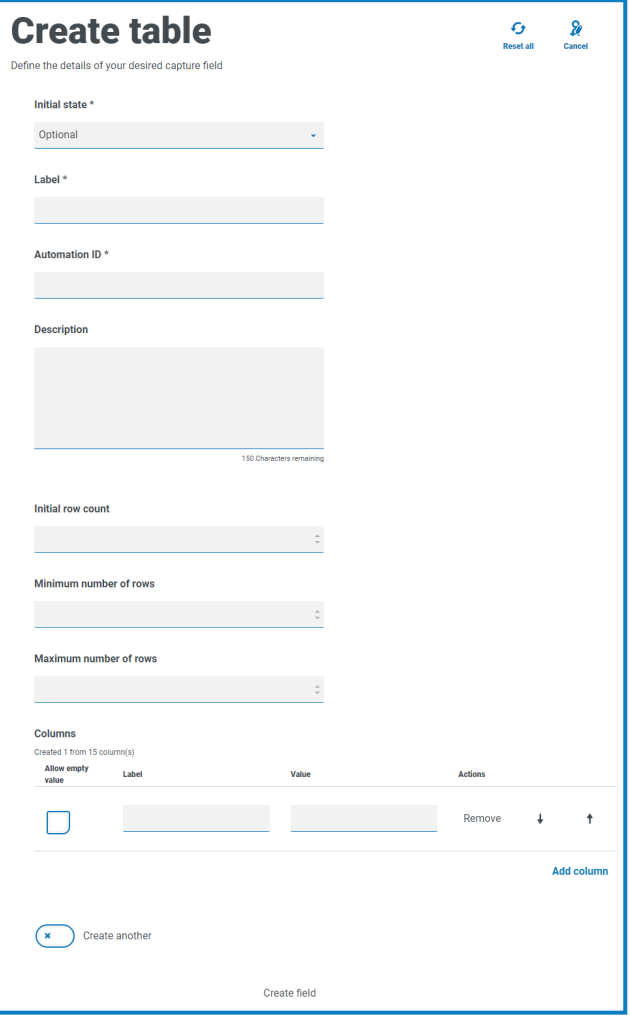

#### <span id="page-18-0"></span>**Regular expressions**

If you choose the regex option in the Form designer, you can program the structure for the data that appears.

The table below illustrates the more common characters that can be used in the regex field and gives you some examples of the matching performed.

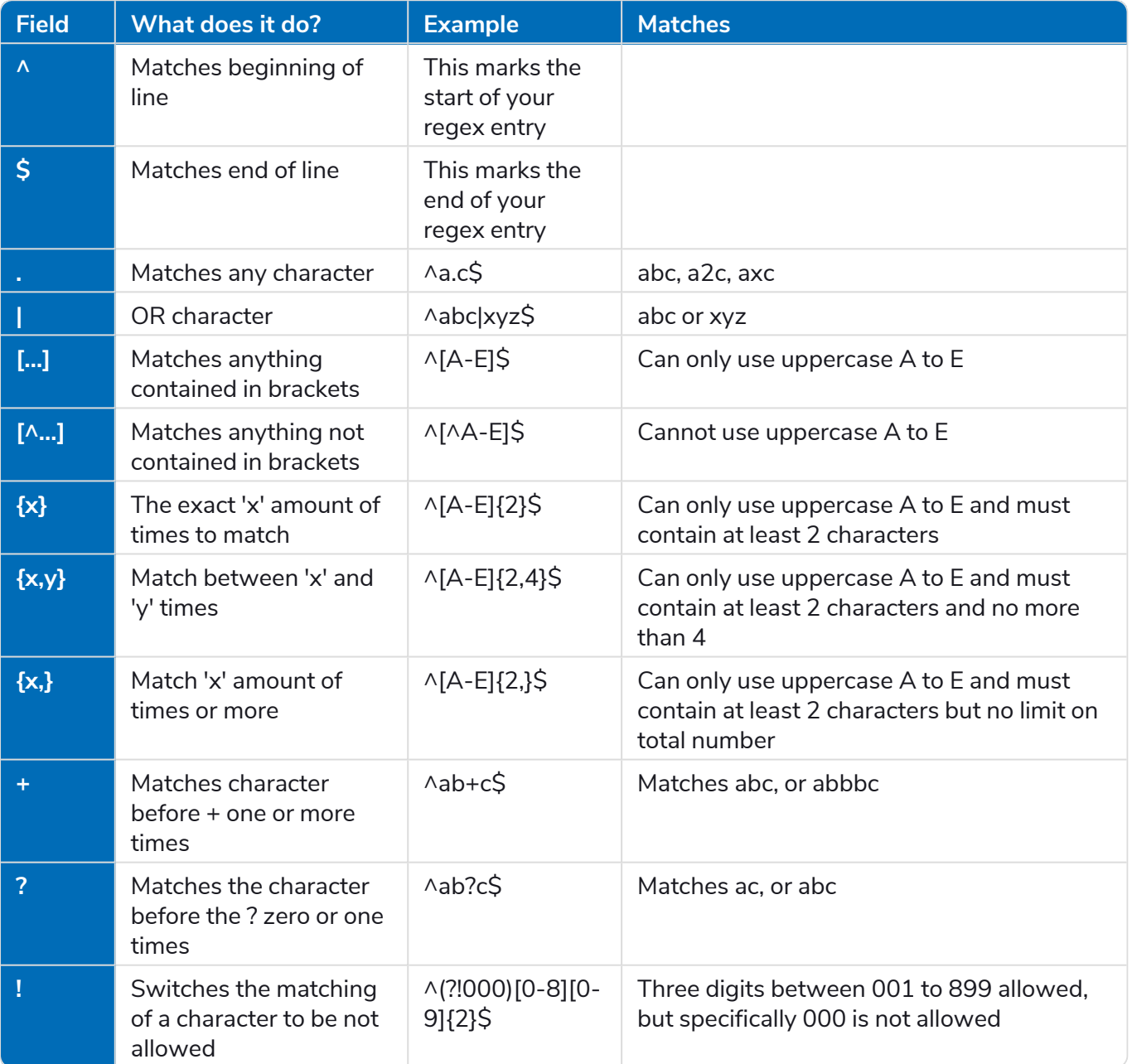

#### <span id="page-19-0"></span>Example: National Insurance Number

#### **^[A-CEGHJ-PR-TW-Z]{1}[A-CEGHJ-NPR-TW-Z]{1}[0-9]{6}[A-D]{1}\$**

Here is an explanation of this regex

- **• ^** the beginning of string
- **• [A-CEGHJ-PR-TW-Z]{1}** matches the first letter, it cannot be D, F, I, Q, U or V
- **• [A-CEGHJ-NPR-TW-Z]{1}** matches the second letter, it cannot be D, F, I, O, Q, U or V
- **• [0-9]{6}** must be six digits
- **• [A-D]{1}** matches last letter which can only be A, B, C or D
- **• \$** the end of the string

This is what a valid National Insurance Number looks like.

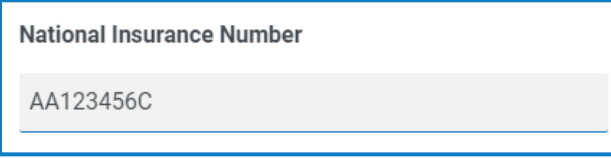

This is what an invalid national insurance number looks like.

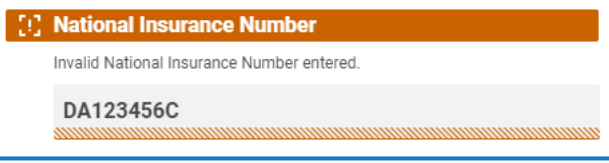

#### <span id="page-20-0"></span>Example Social Security Number

#### **^(?!000|666)[0-8][0-9]{2}-(?!00)[0-9]{2}-(?!0000)[0-9]{4}\$**

Here is an explanation of this regex

- **• ^** the beginning of string
- **• (?!000|666)** does not allow either 000 or 666 to be entered
- **• [0-8][0-9]{2}** matches the first digit between 0 and 8, and the next two digits between 00 and 99
- **• -** the user has to type a hyphen as a separator
- **• (?!00)[0-9]{2}** matches two digits between 01 and 99, specifically stopping 00 from being entered
- **• -** the user has to type a hyphen as a separator
- **• (?!0000)[0-9]{4}** matches four digits between 0001 and 9999, specifically stopping 0000 from being entered
- **• \$** the end of the string

This is what a valid Social Security Number looks like.

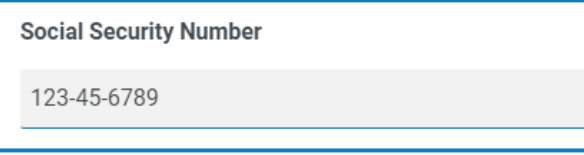

This is what an invalid Social Security Number looks like.

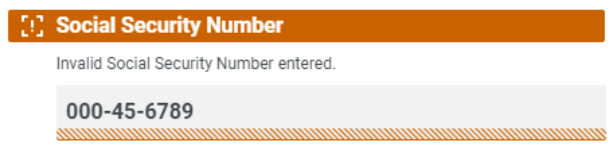

#### <span id="page-21-0"></span>**Rules**

<span id="page-21-1"></span>Rules allow the designer of the form to create simple if-then structure to manipulate fields and pages in a form depending on a specified conditions being met.

#### Rules Examples

To best illustrate the use of rules we have an example Interact form covering an onboarding process. We have defined some simple rules to show how they can be used in Interact. The form looks as follows:

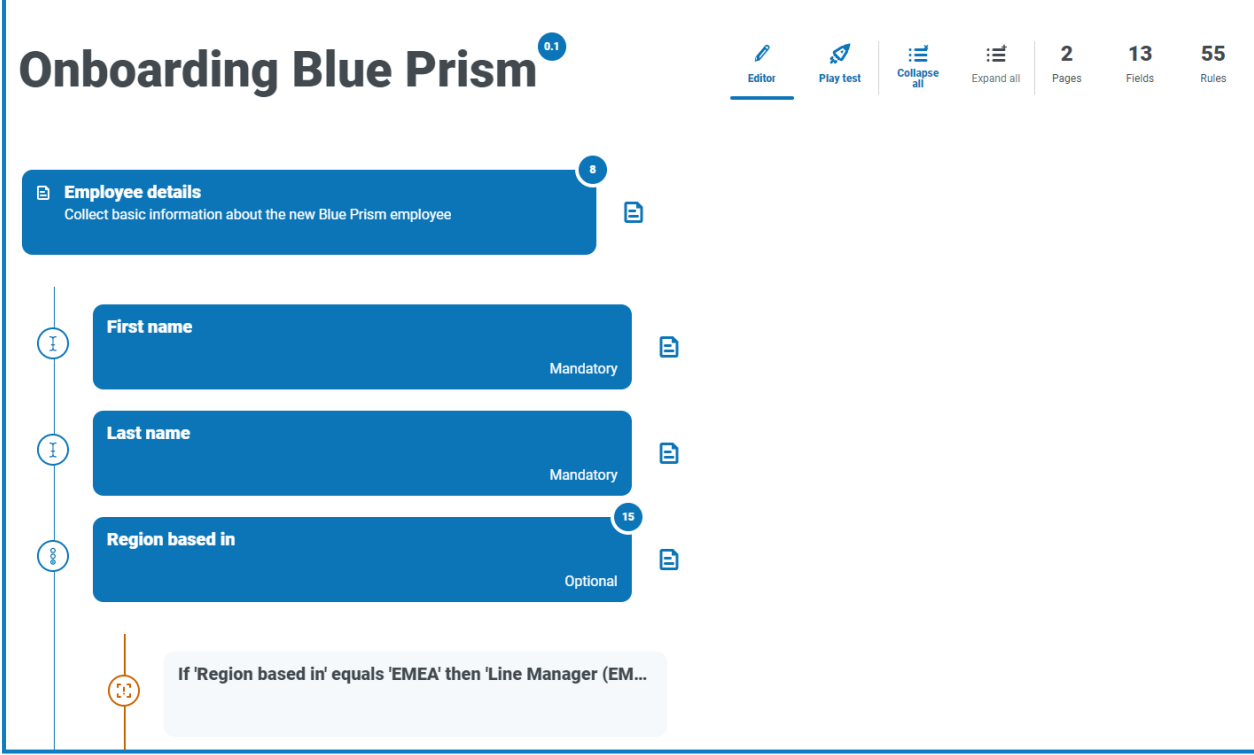

The first example rule is controlling the fields or pages that a user can see. So even if you give a user access to a Form through the standard Hub user management, you can hide specific fields for a user that they will not be able to access.

In our example below, though the user Marion Smith has access to the Form, she cannot access the Payroll Details field. This ensures that Marion cannot add payroll details for new starters, whereas other users of the form can.

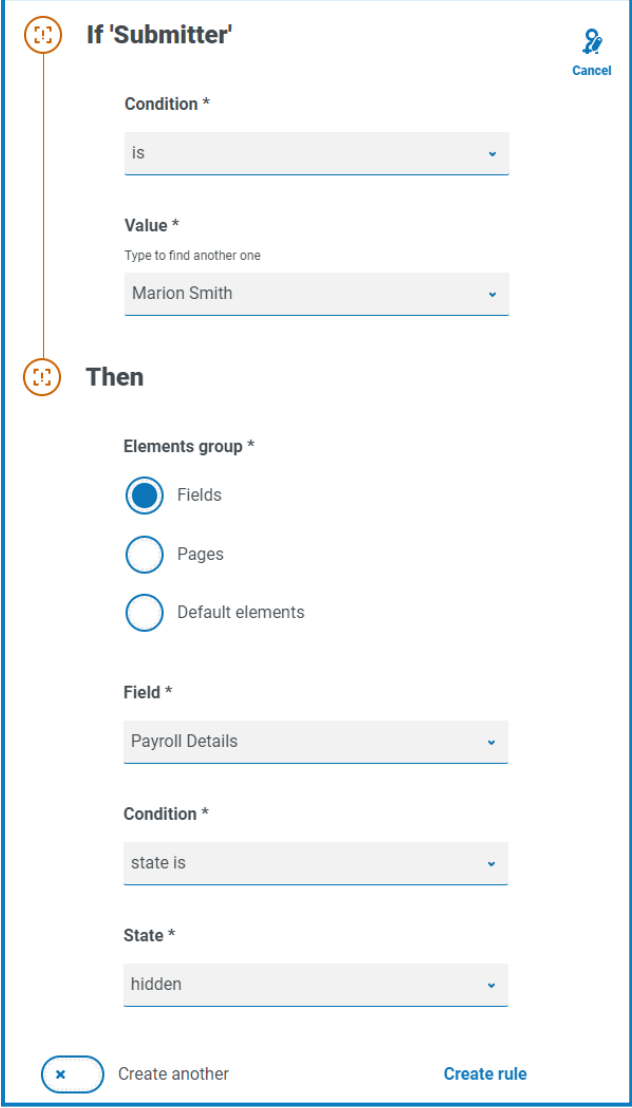

Our second example is probably the most common use of rules. In the form we have a field that allows the user to select whether the new starter being onboarded is based in the United Kingdom or the United States. If they select United Kingdom, then we want the user to enter the National Insurance Number, if the user selects United States then a Social Security Number should be visible.

This requires two rules as you cannot hide the fields initially, so you have to 'hide' the fields depending on the option chosen. Here are our two rules.

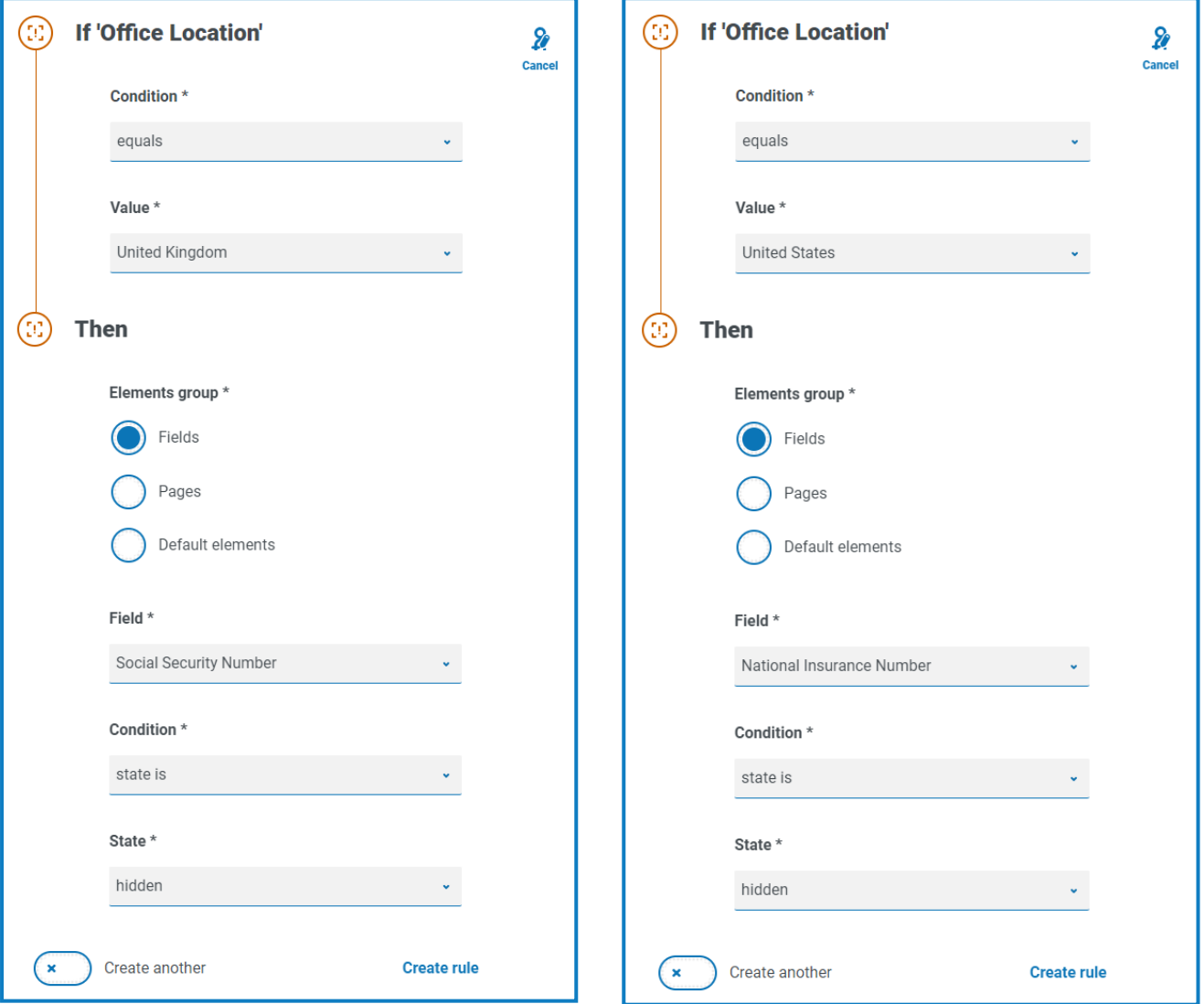

The first rule states that if the Office location is set to United Kingdom then hide the Social Security Number, the second rule is the reverse, hiding National Insurance Number when United States is selected.

This then ensures that the user only sees a single field for entering the appropriate number for the geographical location.

Both fields in the form are set to an optional state. If they were set to mandatory then the user would need to complete the field, even when they couldn't see it.

Our final example rule is to unhide a page in the form. We have in our form a hidden page, this is the Payroll Details page. This page is only visible when the Payroll Details field is set to Yes as illustrated below.

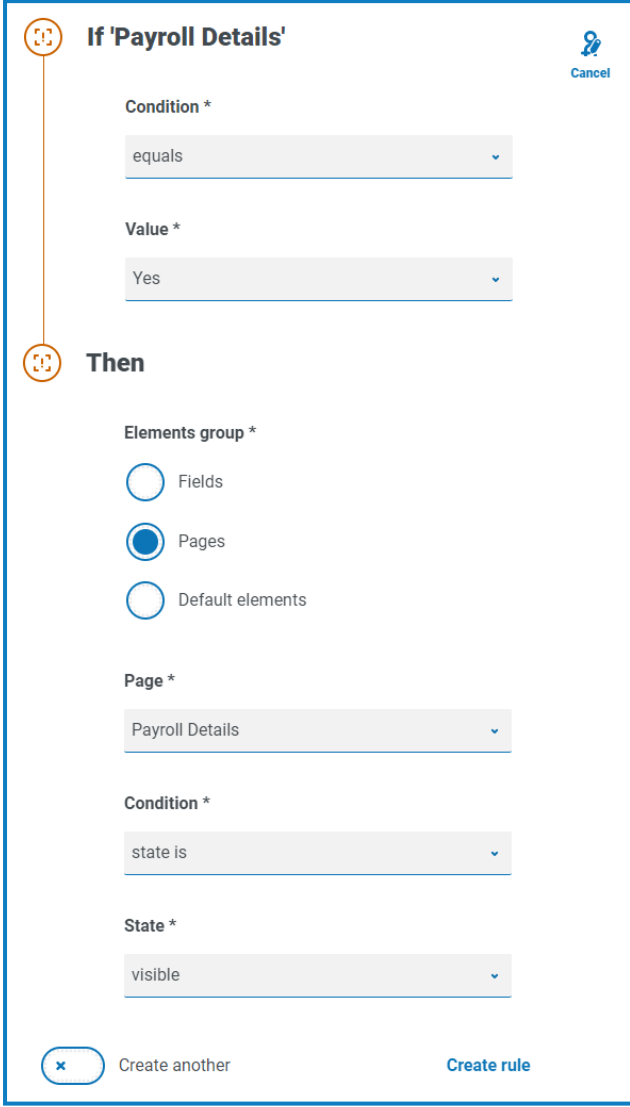

This rule works in conjunction with the first rule we described. As Marion doesn't have access to the Payroll Details field, she cannot ever get to the second page.

#### <span id="page-25-0"></span>Rules Logic

The rules logic vary depending on the element that is being used within the Form. The table below shows for the specific element type the rule logic that can be applied.

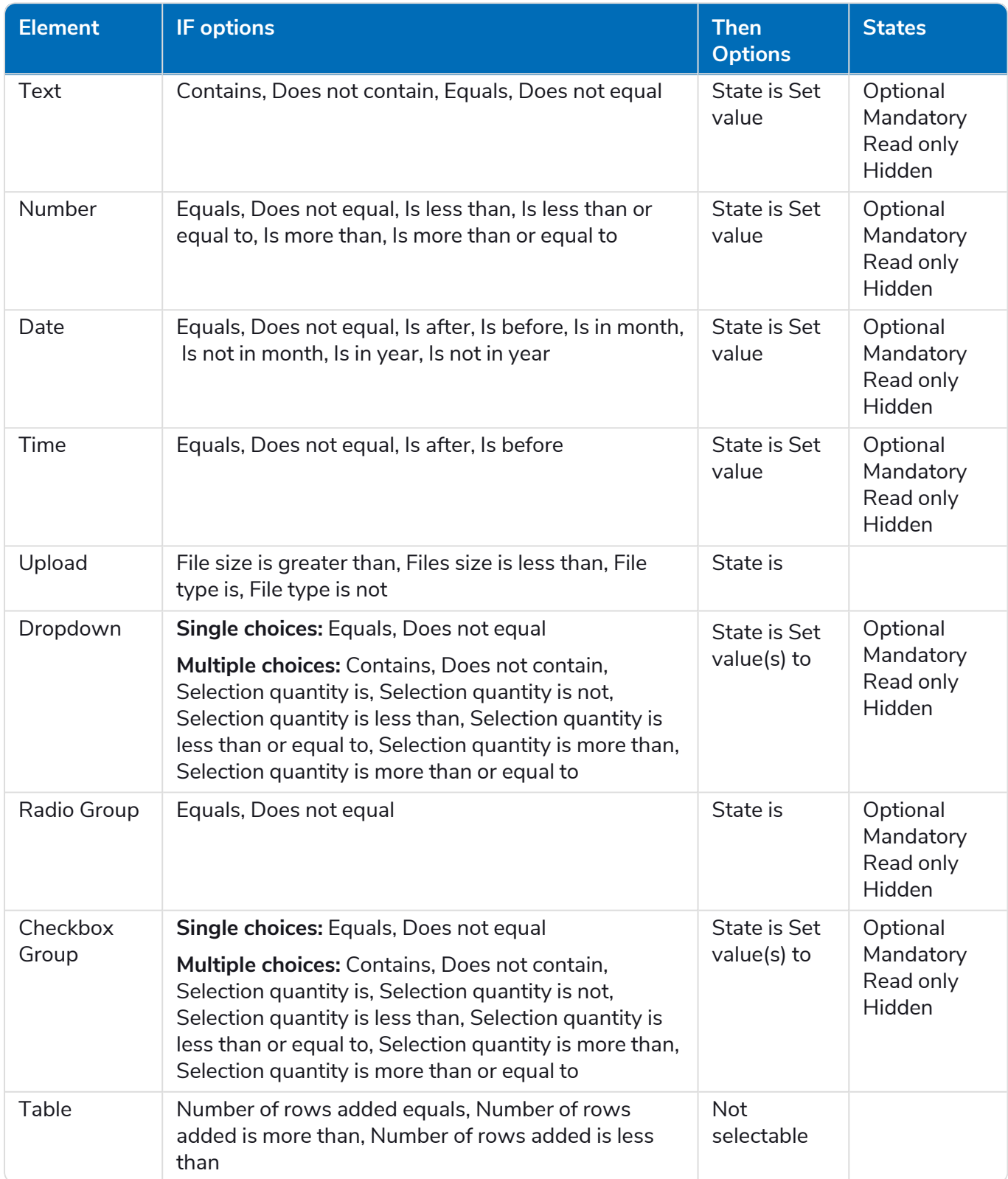

For the default items the following apply.

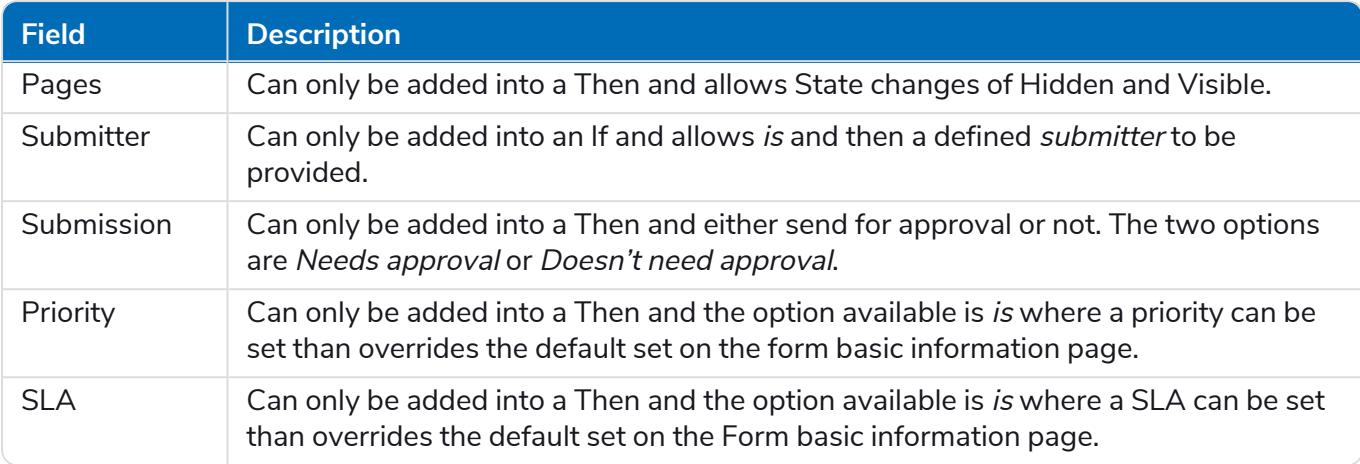